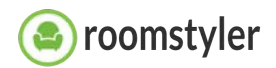

# **Test version Roomstyler Dashboard open for All**

02.06.2021

# **Step 1 How to get access to the new Roomstyler dashboard?**

In order for you to be able to access the new dashboard, there are a few steps that need to be completed first:

- > Log in to [www.roomstyler.com](http://www.roomstyler.com)
- > Go to the dropdown menu top right below your avatar
- > Choose 'Try new dashboard' from the dropdown menu

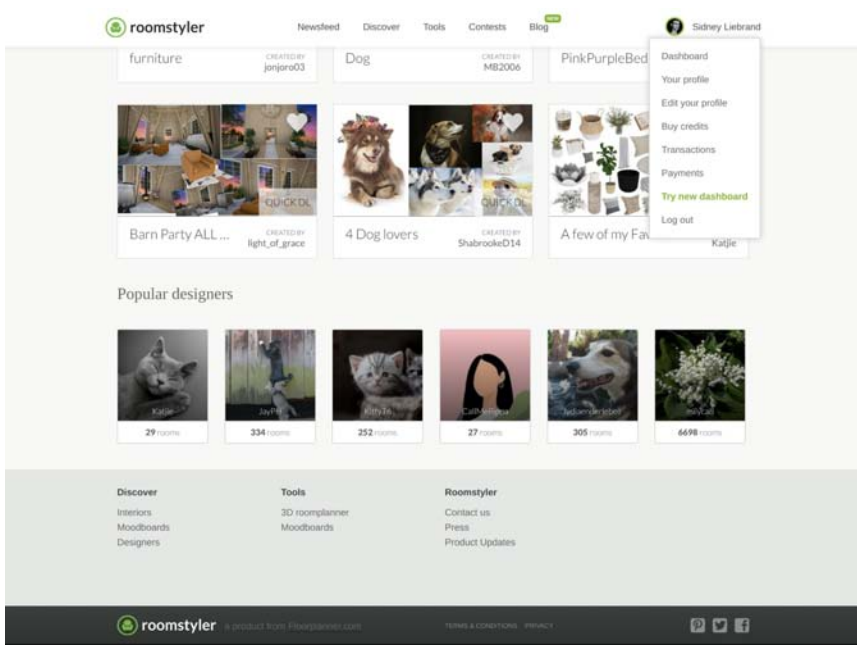

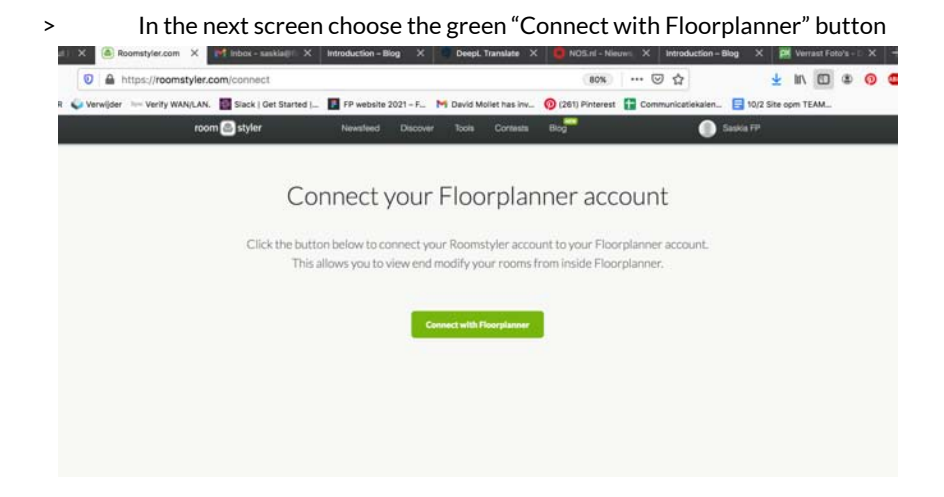

> To connect with floorplanner there are **two** options:

**1**

You already have a floorplanner account. In this case please log in by filling in your Email and Password and choose the blue "Login" button.

## **2**

You do not have a floorplanner account yet: please choose "Sign up" below.

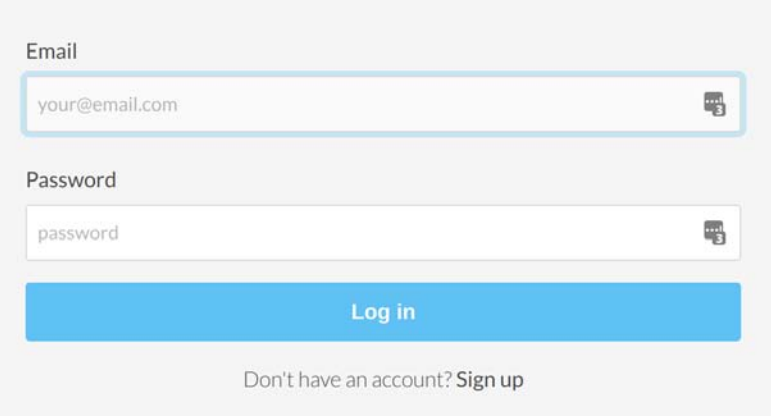

# After choosing Sign up, you have to fill in the following fields in the new screen:

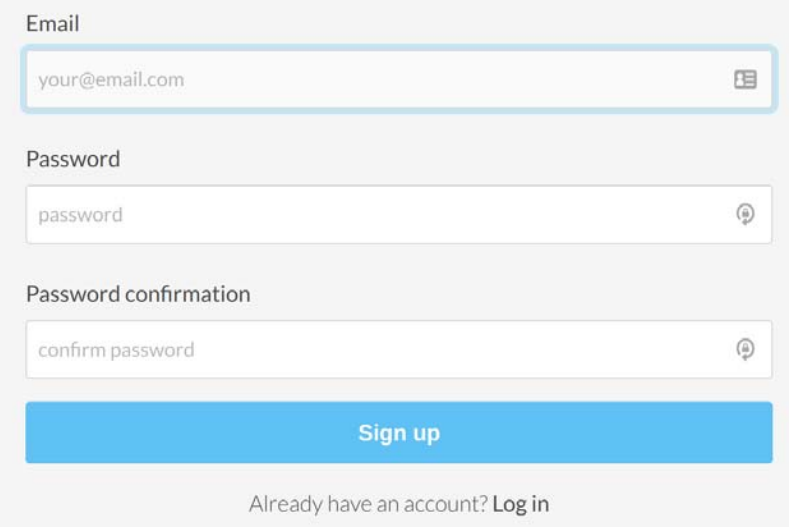

# And confirm with the "Sign up" button.

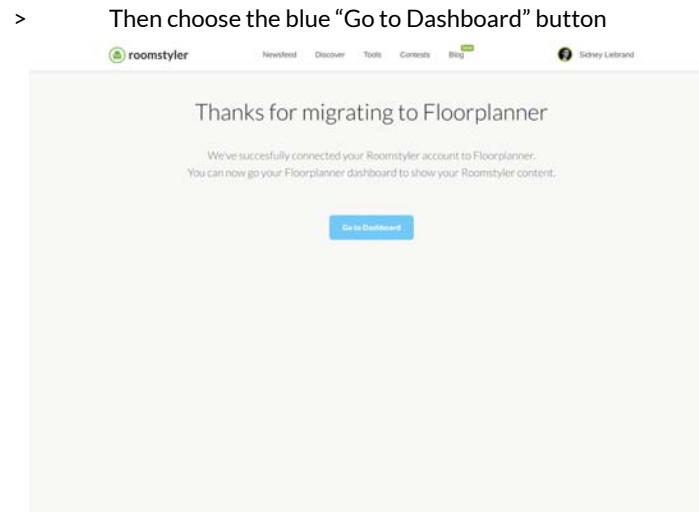

## **Welcome to the new dashboard!**

Next time you can just log into your Roomstyler account and use the dropdown menu to choose whether you want to use the new or old dashboard.

# **Step 2 First exploration**

We'd like to help you get started a little before you explore the new dashboard on your own. In the image below you can see the main screen elements of the new dashboard. Helpful to review so you know what is meant by each term.

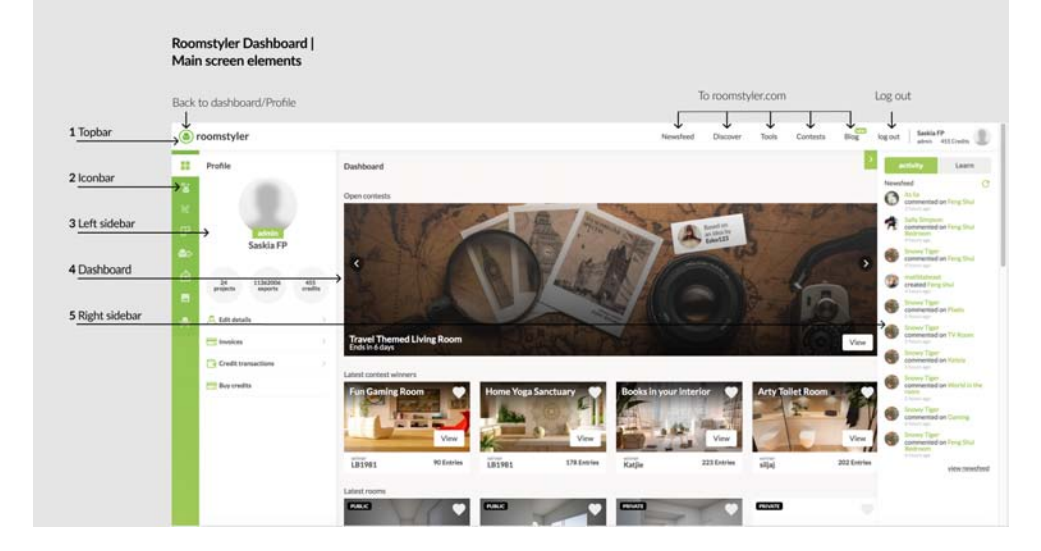

## **Dashboard**

We use the word *dashboard* for this new environment and for the large center section of the screen. After log in the dashboard will open on the page below and you will see the most important information:

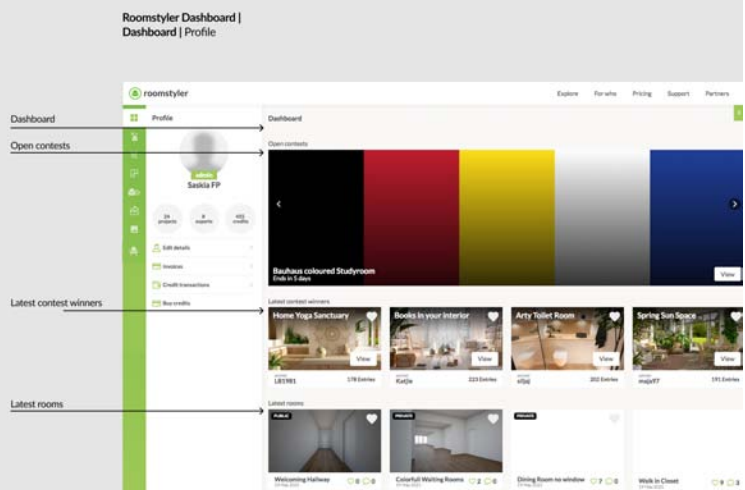

If you scroll further down you will also see, if available, the latest rooms, projects, moodboards and exports. On the right side of the screen you will see a sidebar back with Activity and Learn. Nice to explore further on your own.

## **Workflow**

You work mainly from left to right. In the icon bar on the left you choose the right entry for what you want to do. Then the sidebar to the right of it shows what options you have with this pick. The space next to it shows the content you are looking for.

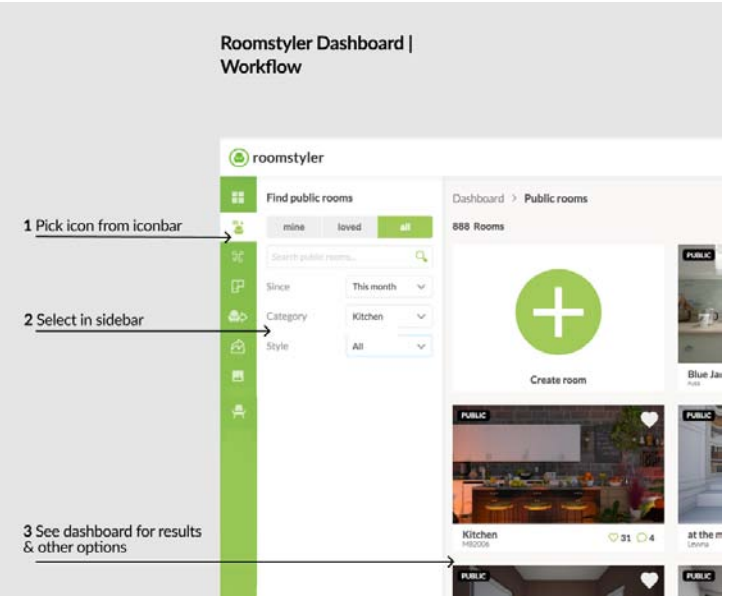

It is also possible to work in the center of the screen itself. Above, for example, you see a room that has been selected by a single click. Then the sidebar on the left shows additional information about this selected room. You can continue viewing the room or click away the information again by choosing the cross at the top right of the sidebar.

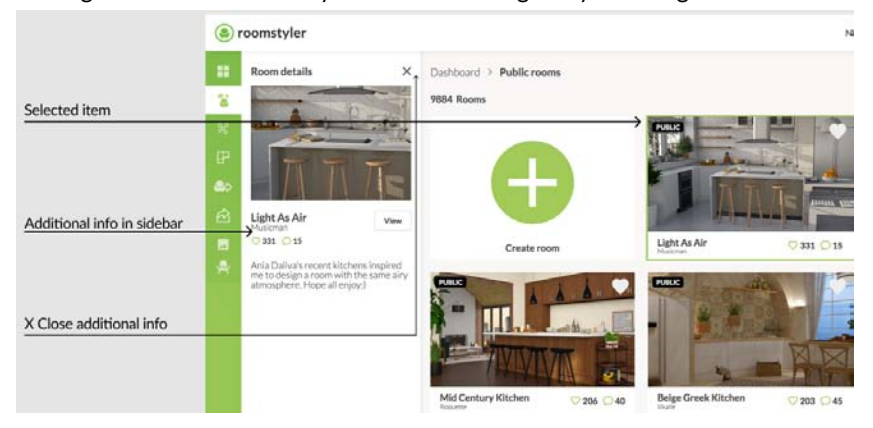

# **Icon bar**

The icon bar unlocks all the available options. A lot of them will seem familiar to you. But some of them definitely require some further explanation.

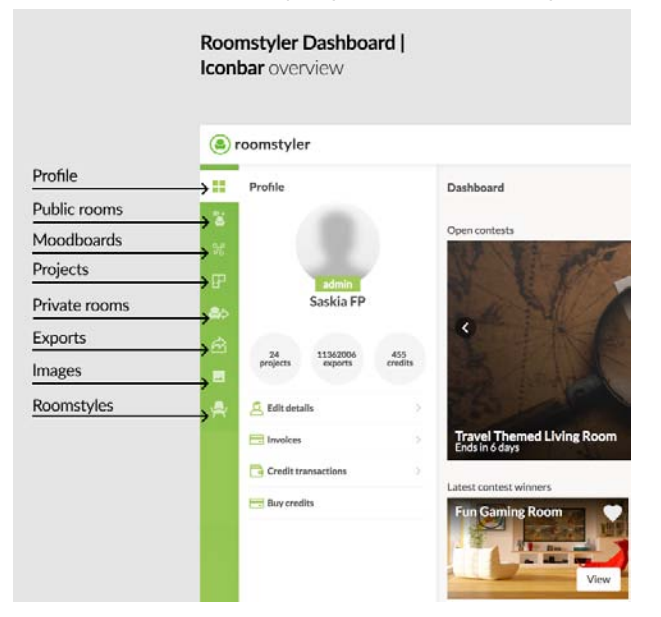

## **• Profile**

After choosing your profile, you will see in the sidebar next to it your data and also the options you have for this topic. These options are currently found in the website under your Username dropdown menu in the upper right corner, but will move to this dashboard environment in the future.

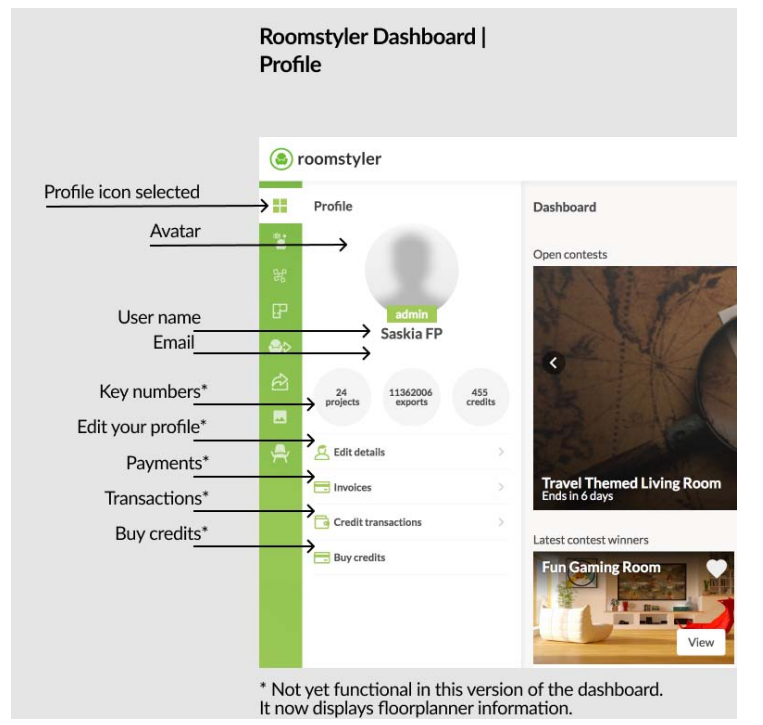

Only your Roomstyler avatar, username and email address are now linked to the dashboard. Other data such as Projects, Exports, Credits, Profile Details, Invoices, Credit Transactions and Buy Credits are now retrieved from your floorplanner account and are therefore for this test version not yet set up for Roomstyler. This means that your Roomstyler credits are not yet usable for new *projects* or that your floorplanner credits, if any, cannot yet be used for creating renders in the old tool.

## **• Public Rooms**

Under the second icon in the icon bar you will find all *public* Roomstyler rooms. You can find your own rooms, the rooms you onced liked or all. Play around with the search options and see the search results in the dashboard window next to it.

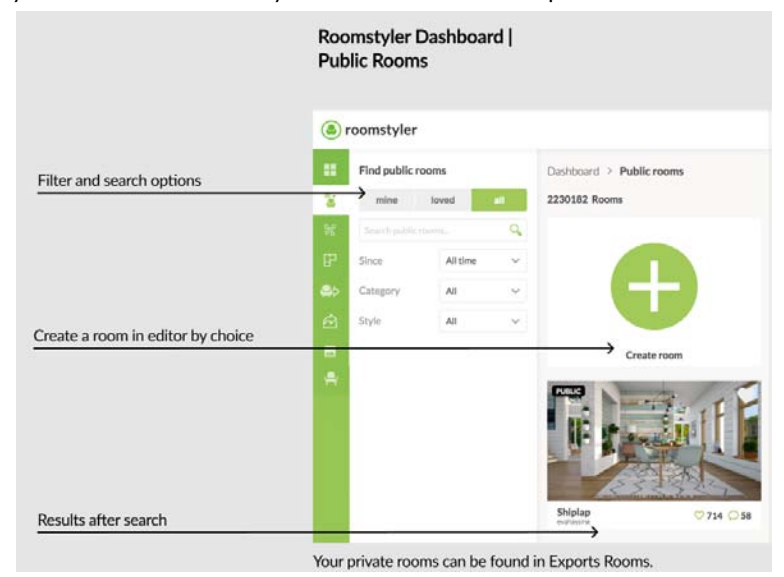

Rooms made in the current Roomstyler tool can be set public, even before the image is rendered. In the near future all the projects you create with the new Roomplanner version are *private* by default until you decide to make an image of

the design *public*. So you first create an image (or more) of your design and you decide if, which and when you share it on roomstyler.com.

As soon as it is possible to open your old rooms in the new editor we will let you know. At the moment, *rooms* can only be opened and edited in the old tool.

### **• Moodboards**

The third icon in the icon bar opens all the moodboards you have created in Roomstyler. Here you will also find search options like the ones in public rooms.

#### **• Projects**

The fourth icon stands for projects. And this is a new concept for you as a Roomstyler user. Where you create *rooms* in the current 3D Roomplanner tool of Roomstyler, in the new editor you can also create floor plans and multiple floor buildings. So the possibilities are much wider and that is why we no longer call the designs made in the new editor rooms, but *projects*. This way we can also properly separate the old room designs from the new editor project designs.

#### **• Private rooms**

If you decide to make an image of your design, you make a *render* or an *export*. Under the fifth icon you will find the latest / highest quality export you have made from your *private* rooms. (For the record the *public* rooms are listed under Public Rooms, icon number 2).

#### **• Exports**

Icon six: the collection of all exports (renders) you have made of your *projects*, so designs created with the new editor.

As a Roomstyler designer you are used to being able to create a single photorealistic render of your room. At the moment that is not yet possible for a new project created in the new editor. We will make this possibility available in the near future.

#### **• Images**

All the images you have uploaded in the old 3D Roomplanner tool to be used as background image or wallpaper, are collected in this media library. You can't use these images in the new editor yet.

#### **• Roomstyles**

A room style is a collection of items, materials and colors that go well together and represent a certain style. A subject we will be doing a lot more with but for now less important.

So much for explaining the icon bar.

#### **Public/Private**

As said in the weblog a big difference between Roomstyler and floorplanner is the different handling between private and public. All projects created in floorplanner are private and can only be shared by the owner in the way and place he or she wants. There is no website where the projects can be viewed, there is no community where experiences, comments and likes are shared.

In Roomstyler rooms can be set public, even before the image is rendered. In the near future all projects you create with the new Roomplanner version will be *private* by default until you decide to make an image of the design *public*. You first create an export/render of your design and you decide if and when you share it on roomstyler.com. At this moment the projects are not set to private by default yet.

• If you want to make a *private room* public, find the room in your dashboard and choose the option Set public in the sidebar. It will then be published on Roomstyler.com.

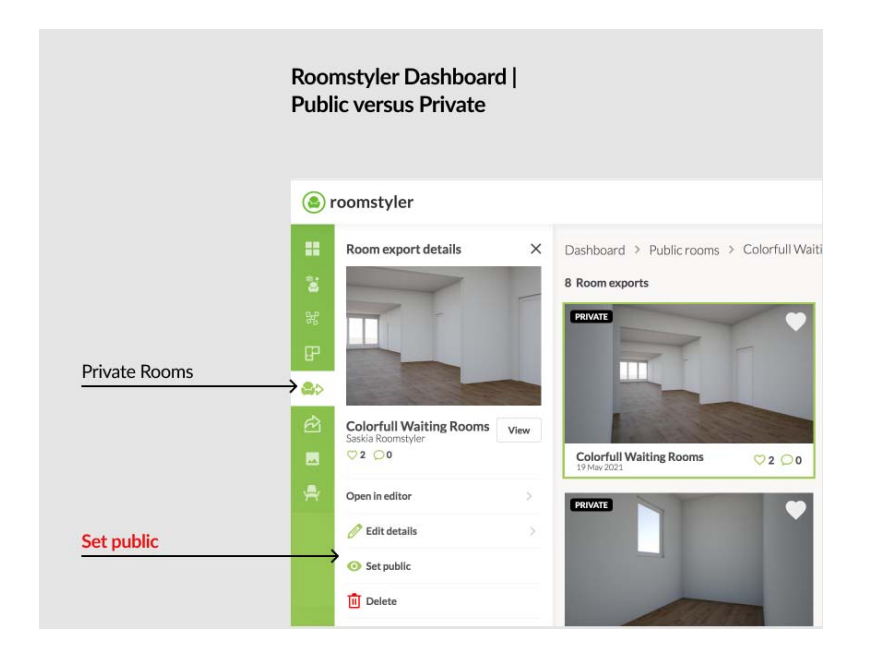

• If you want to make a *public room* private, find the room in your dashboard and choose the option Set private in the sidebar. Also have a look about the other room options there are offered here.

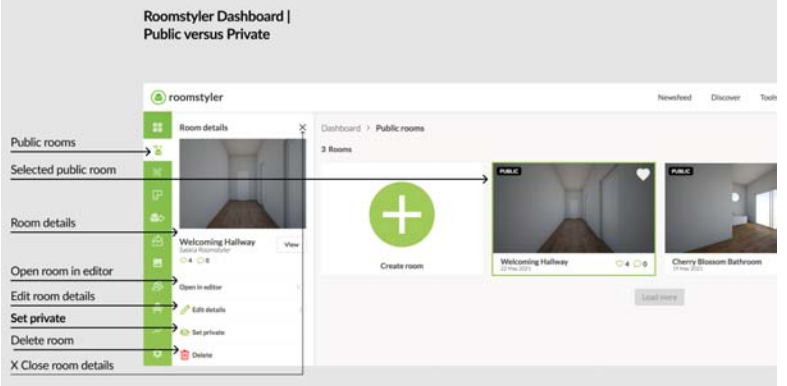

• Suppose you have created a *project* in the new editor and would like to share it on Roomstyler, then find the best export/render in 'Exports' and choose Publish.

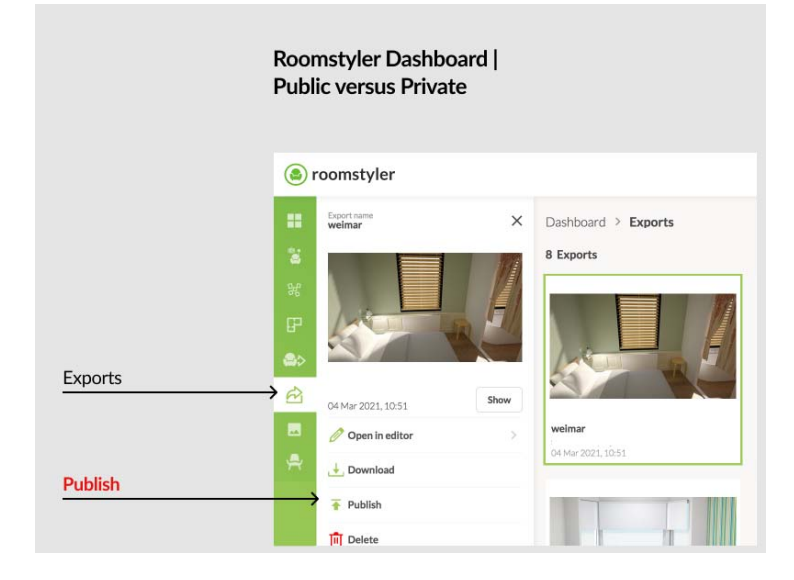

**Tool**

We are now testing the new dashboard as introduced above, but of course you may also explore the new editor. In the current Roomstyler environment, you choose via the 3D Roomplanner on the site under Tools. The term Roomplanner will be dropped because floorplanner already uses this name for a completely different tool. From now on we will talk about the editor instead.

Besides the old manner, there are several ways to start a new design: > Choose the icon Public Rooms in the icon bar and click + Create Room on the right You can decide if you want to create it in the new or the old editor.

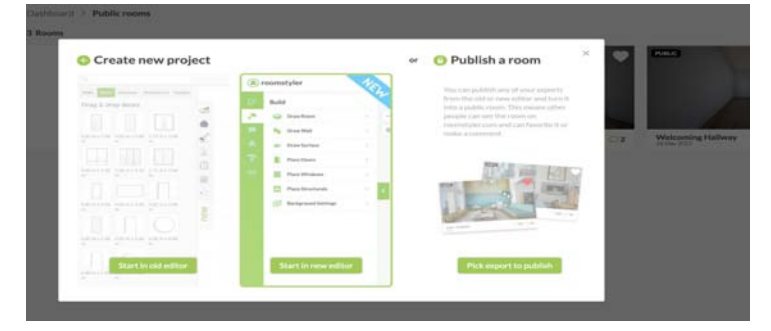

> Choose the icon Projects in the iconbar and click on + Create Project on the right You will start the new design in the new editor automatically.

Existing designs can be opened by looking for them under the icons Public Rooms, Room exports, Project exports and double clicking on them. They will open in the editor in which they were originally created.

## **Step 3 Time to get started**

Please keep in mind that you are going to be working in a test environment. It should be stable, but it is quite possible for something to go wrong. If this happens, just let us know. The remix option is not included in this version so no worries if you can't find it.

More than enough information, time to get to started and try things out for yourself. We are curious to know what you notice, what raises questions, what you think is an improvement and what you miss. Don't hold back. Everything is useful for us to know! You can send your comments to [saskia@floorplanner.com](mailto:saskia@floorplanner.com).

Have fun!